### High School

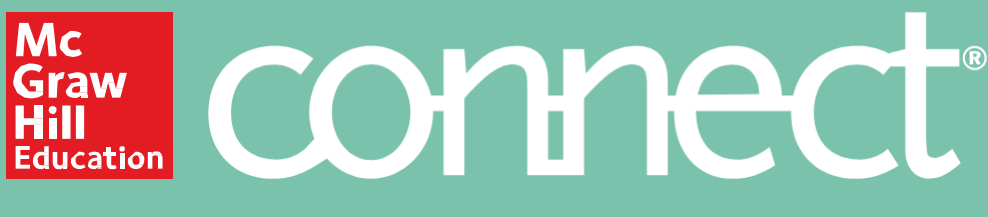

## **How to access your Instructor Resources (PPTs, Test Banks, etc.) in Connect**

#### Step 1: Go to [connect.mheducation.com](http://connect.mheducation.com/)

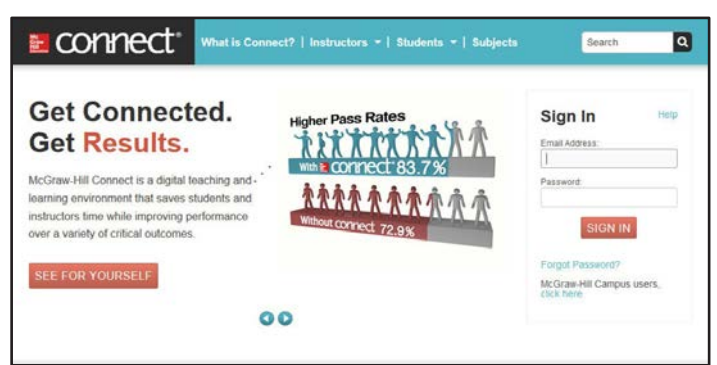

#### **Step 2:** Log in (to the right). If you don't have a username/password, visit

<http://tinyurl.com/MHAPresources> to request access.

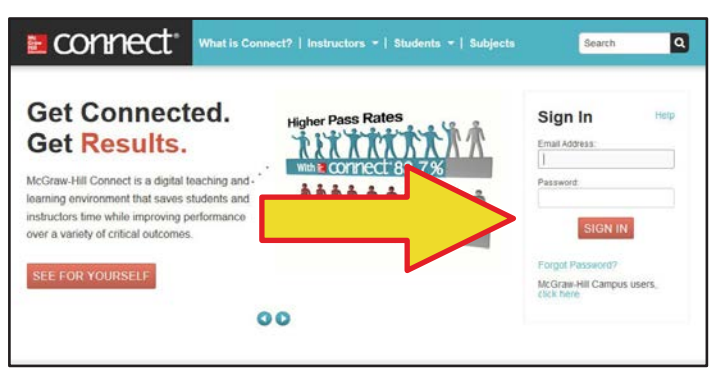

**Step 3:** Click the blue "Add Course" button at the top right.

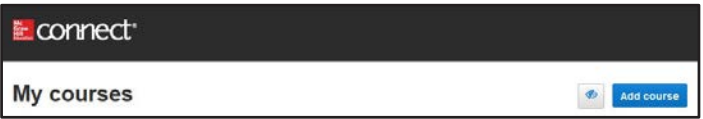

**Step4:**Using the dropdown arrow, scroll to locate your course and click the course name.

• **Advanced Placement®** courses will be labeled **AP**

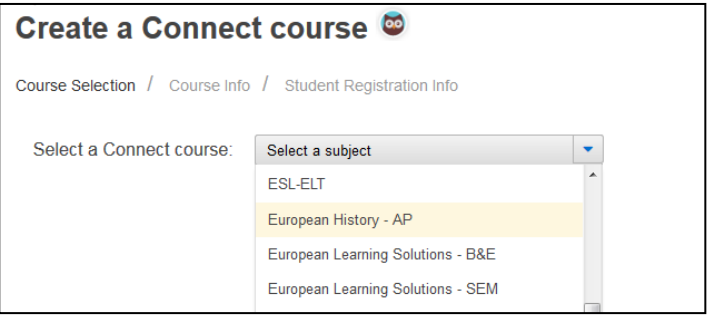

• **Honors and Electives** courses will be labeled **High School**

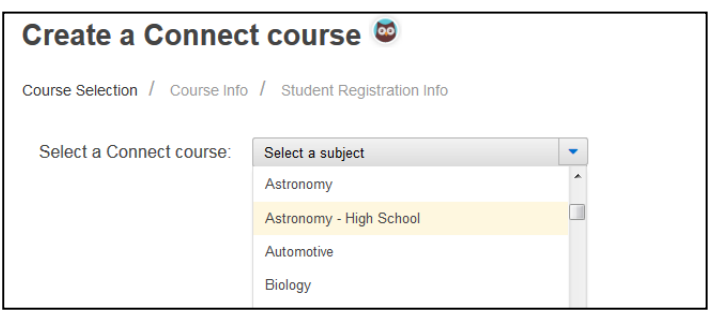

**Step 5:** Locate your textbook. They are listed alphabetically. Use the blue arrow to the right to scroll through the list. Click the book cover to select your title and click the blue "Next" button in the lower right corner.

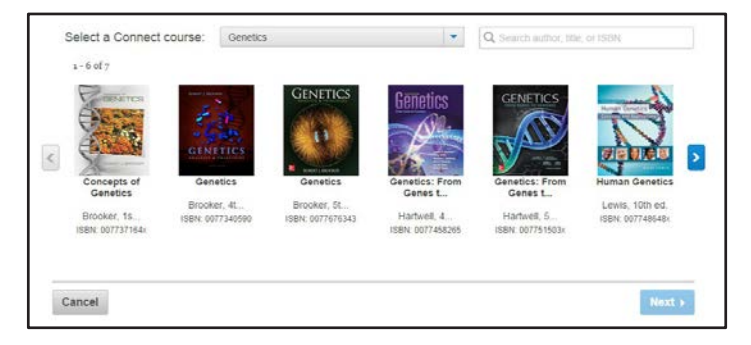

**Step6:**Name your course and section by filling in the two blanks. Click the blue "Create Course" button in the lower right corner.

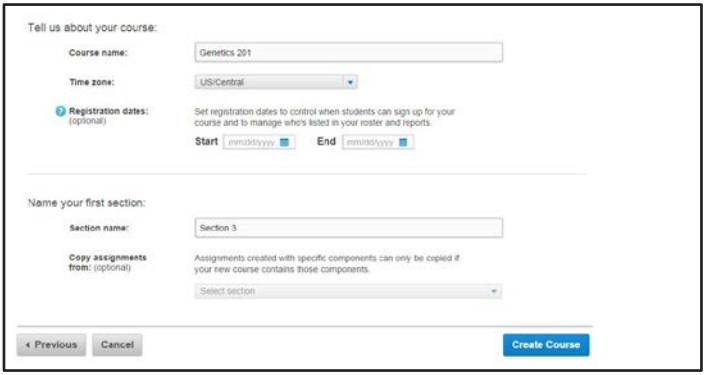

**Step 7:** Once you are in your course, click the "Library" tab in the blue navigation bar at the top.

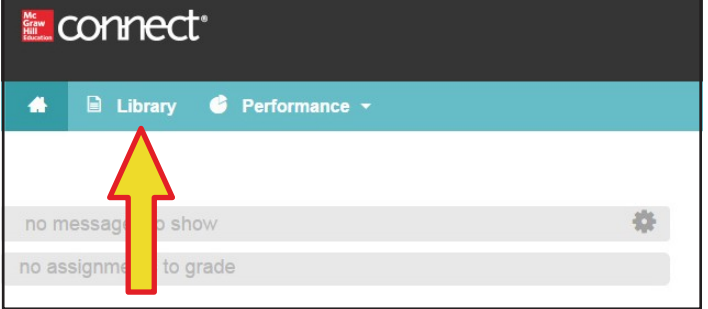

**Step8:**Once you are in the Library Tab, click "Instructor Resources"in the left navigation bar.

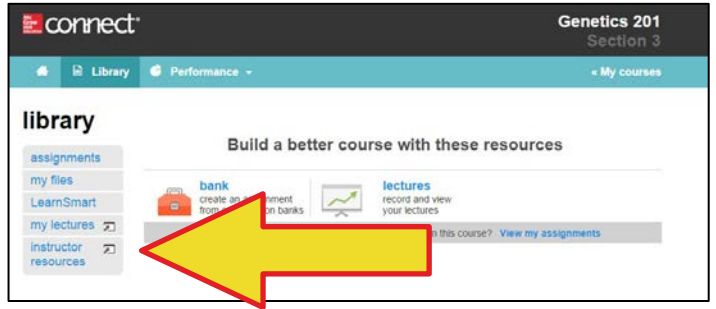

**Step9**This will take you to all the instructor resources you need to manage your course.

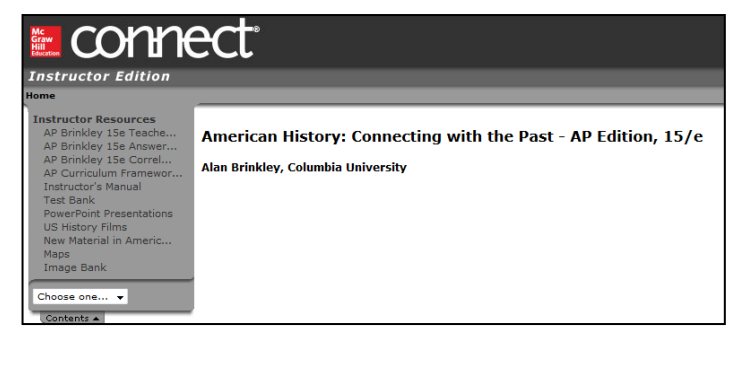

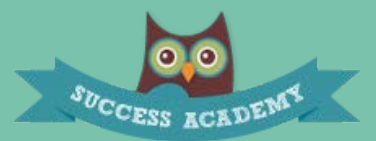

**New to Connect? Want to learn more? Visit our Connect Success Academy at [connectsuccessacademy.com](http://connectsuccessacademy.com/)**

# **AP** advantage

**Want to learn more about the AP\* Advantage – one complete solution for your AP\* student to save time, study smarter, and prepare for success.? Visit <https://www.mheonline.com/advancedplacement/>**

# lucation

#### Advanced Placement® , Honors, & Electives

**Learn more about all of McGraw-Hill's Advanced Placement, Honors, and Electives Learning Solutions and Resources by visiting <https://www.mheonline.com/segment/view/3/>**